# **AFO 421 – Reserveren**

# **421.1 Inleiding**

Binnen Vubis Smart is het mogelijk reserveren te plaatsen. Afhankelijk van parameterinstellingen in AFO 481 – Reserveren, is het al dan niet mogelijk om ook nietuitgeleende werken te reserveren. Verder is het, afhankelijk van parameterinstellingen in AFO 481 – Reserveren, al dan niet mogelijk om ook reserveringen te plaatsen op titels zonder exemplaren.

# **421.2 Reserveren**

Deze optie biedt u het standaard dialoogvenster voor bibliografische zoekacties.

Wanneer u een zoekactie heeft uitgevoerd komt u op het scherm voor het plaatsen van een reservering.

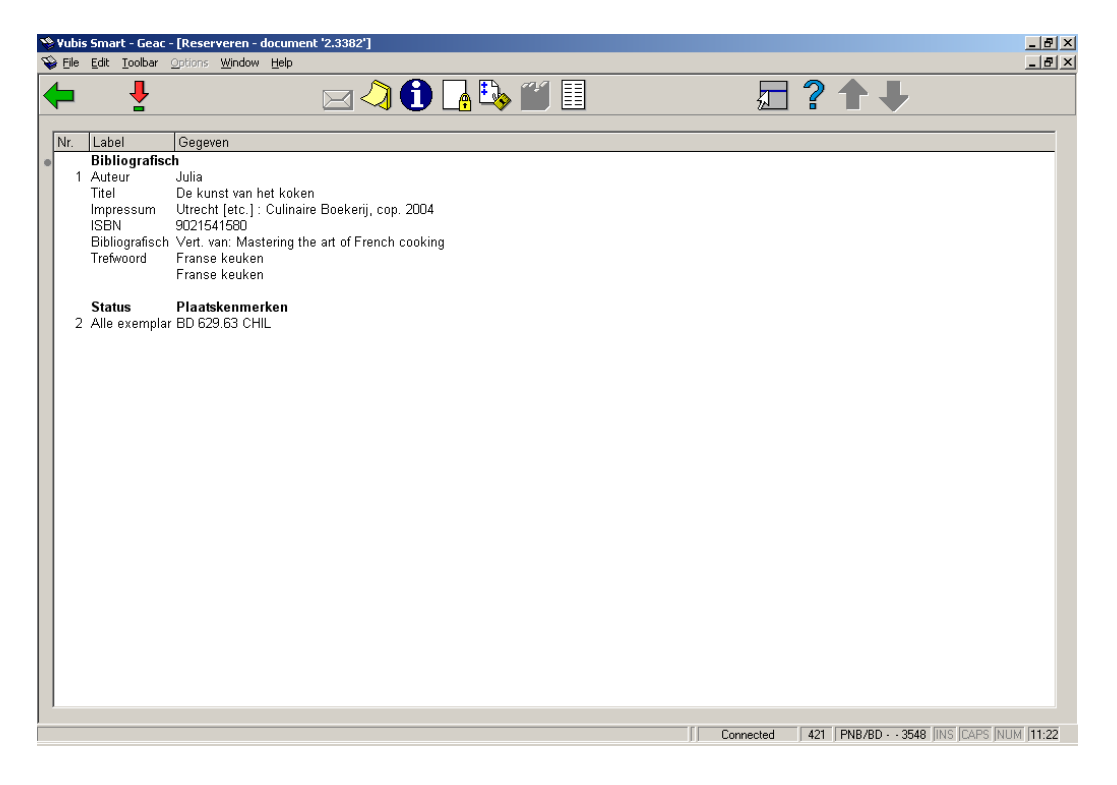

#### **Opties op het scherm**

**Bekijken gegevens**: deze optie brengt u bij een overzichtsscherm waarop alle exemplaren en hun status worden getoond.

**IBL aanvraag**: deze optie is voor toekomstig gebruik.

**Memoriseer**: hiermee kan de gevonden titel aan een bewaarlijst worden toegevoegd.

**Exemplaar informatie**: deze optie is gelijk aan **Bekijken gegevens**.

**Reserveren**: hiermee gaat u naar het scherm om de reservering daadwerkelijk te plaatsen. Zie paragraaf 421.3.

**Reserveringsstatus**: Kies deze optie om de actuele reserveringsstatus te bekijken. Het systeem schakelt automatisch door naar het beheer reserveringen (AFO 422) of geeft een melding dat er geen reserveringen zijn.

**Magazijnaanvraag**: deze optie is voor toekomstig gebruik.

**Leenhistoriek**: deze optie heeft te maken met roulerende collecties. Zie de Help hiervan voor meer informatie over dit onderwerp.

## **421.3 Reservering plaatsen**

Nadat u gekozen heeft voor **Reserveren** dient u allereerst een lener te selecteren. Zie de Help voor AFO 431, 'Lenersadministratie' ('Het identificeren van een lener') voor meer informatie over zoekmethoden.

Wanneer u een reservering wilt plaatsen voor een lener die al een reservering op de betreffende titel heeft, verschijnt onderstaande waarschuwing:

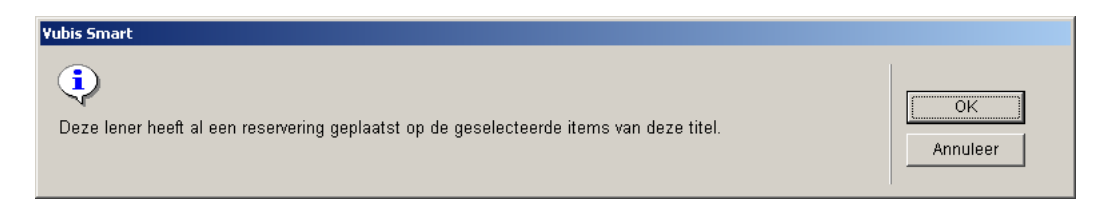

### **421.3.1 Overzichtsscherm**

Nadat u de lener opgezocht heeft verschijnt een overzichtsscherm:

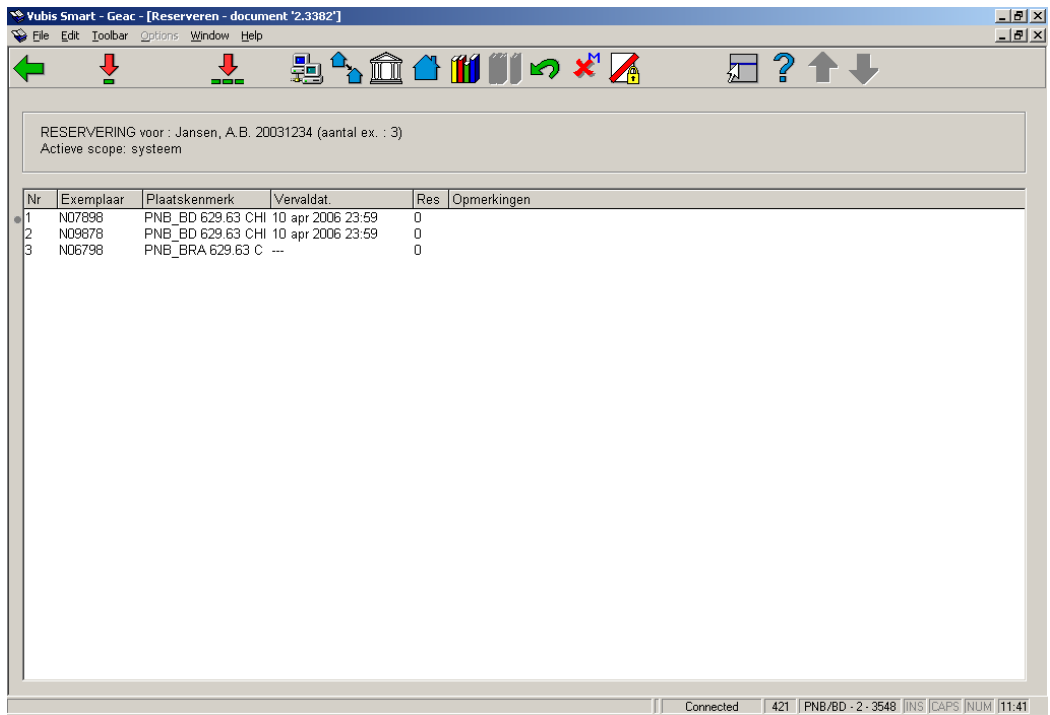

#### **Opties van het scherm**

**Reserveer exemplaar**: Kies één of meerdere objecten en daarna deze optie om de geselecteerde objecten te reserveren. Zie voor het vervolg paragraaf 421.3.2.

**Reserveer alle**: Kies deze optie om alle objecten te reserveren. Zie voor het vervolg paragraaf 421.3.2.

**Beperk per gebied**: U kunt hier een reserveringsgebied kiezen uit de dropdown lijst. Deze gebieden zijn gedefinieerd in AFO 481 – Reserveringen – Diversen.

#### **Let op**

Deze button is alleen beschikbaar wanneer de parameter "Mogelijke reserveringsgebieden" voor de huidige locatie één of meer reserveringsgebieden bevat.

**Beperk op Instelling / Locatie**: Kies deze optie om de getoonde lijst met objecten te beperken tot de objecten van één of meer combinaties Instelling/Locatie. Als u deze optie hebt geselecteerd, kunt u de Instelling/Locatie waarop u wilt beperken opgeven in het veld 'Alleen reserveren in Instelling/Locatie '.

**Kies instelling**: Kies deze optie om de getoonde lijst met objecten te beperken tot de objecten van één of meer instellingen. Als u deze optie hebt geselecteerd, kunt u de locatie(s) waarop u wilt beperken opgeven in het veld 'Alleen reserveren in instelling(en)'.

**Kies locatie**: Kies deze optie om de getoonde lijst met objecten te beperken tot de objecten van één of meer locaties. Als u deze optie hebt geselecteerd, kunt u de locatie(s) waarop u wilt beperken opgeven in het veld 'Alleen reserveren in locatie(s)'.

**Kies plaatskenmerk**: Kies deze optie om de getoonde lijst met objecten te beperken tot de objecten van een plaatskenmerk. Als u deze optie hebt geselecteerd, kunt u het plaatskenmerk waarop u wilt beperken opgeven in het veld 'Alleen reserveren van plaatskenmerk'.

**Kies volume**: Deze optie is alleen te gebruiken bij meerdelige werken. U kunt dan aangeven welk volume gereserveerd dient te worden.

**Undo beperkingen**: Kies deze optie om alle beperkingen en uitbreidingen die u hebt opgegeven te annuleren. Het scherm keert terug naar zijn beginstand.

**Doorbreek maximum**: Kies deze optie om objecten waarop het maximum aantal reserveringen is bereikt, toch te kunnen reserveren voor deze lener.

**Doorbreek reserveerbaarheid**: Kies de optie 'Doorbreek reserveerbaarheid' om objecten die niet gereserveerd mogen worden door de geselecteerde lener, toch te kunnen reserveren voor deze lener.

#### **Let op**

Wanneer u een reservering plaatst controleert het systeem of de parameter "Default plaatsgebied voor reservering" is ingevuld. Deze parameter wordt ingevuld in AFO 481 – Reserveringen – Diversen. Als deze parameter is ingevuld beperkt het systeem de scope van de reservering automatisch tot exemplaren van dit gebied. Als deze parameter niet is ingevuld is een reservering systeembreed.

Zodra u een keuze gemaakt heeft beperkt het systeem de scope van de reservering tot die exemplaren die deel uit maken van het geselecteerde reserveringsgebied. Deze limiet wordt niet toegepast bovenop de default beperking op reserveringsgebied. Deze beperking wordt toegepast in plaats van de default.

## **421.3.2 Reservering plaatsen**

Nadat u **Reserveer exemplaar** of **Reserveer alle** heeft gekozen verschijnt onderstaand invulscherm:

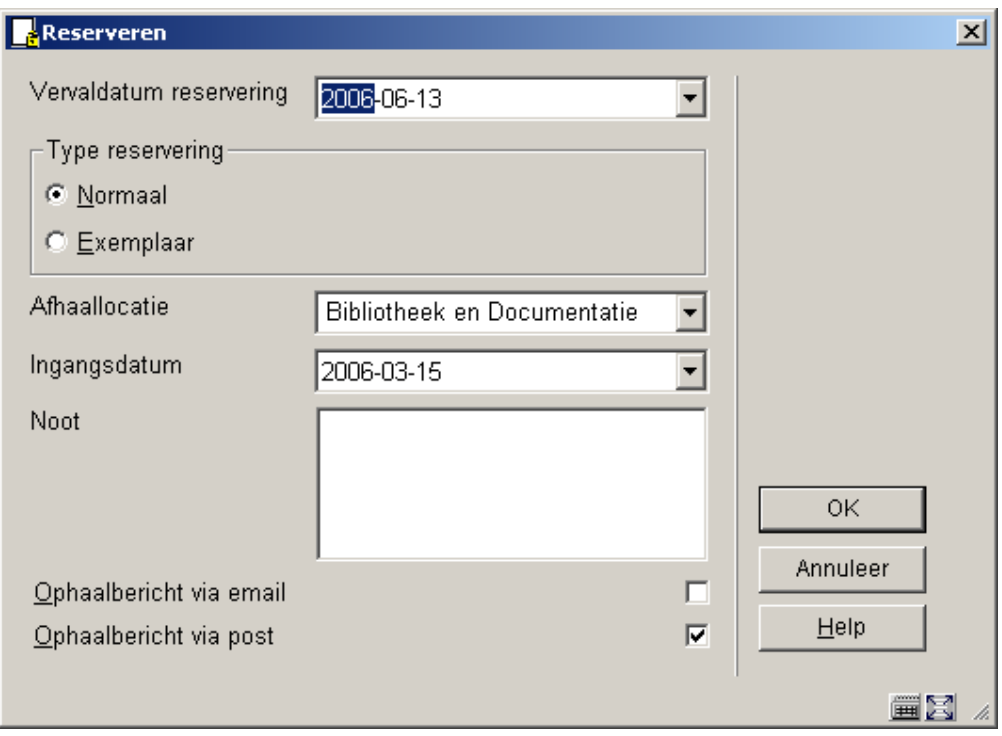

#### **Velden van het scherm**

**Vervaldatum reservering**: Geef hier de datum op dat het systeem moet proberen de reservering te honoreren. Het systeem stelt zelf een datum voor op basis van de betreffende parameter in AFO 481 – Reserveren – Diversen.

**Type reservering**: Kies voor Normaal (op titelniveau) of Exemplaar (een specifiek exemplaar). In onderstaande tabel worden de verschillen tussen beide types reserveringen toegelicht:

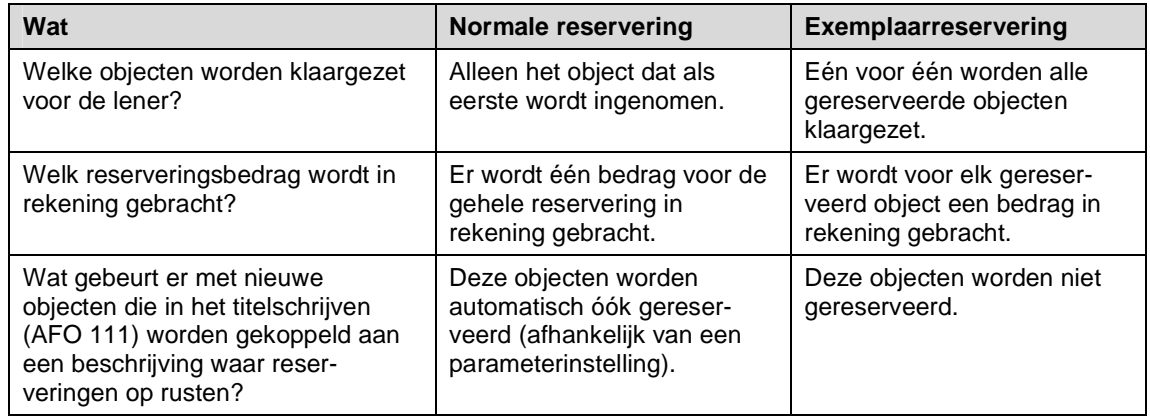

**Afhaallocatie**: standaard staat hier de locatie waar de reservering geplaatst wordt. Kies eventueel een andere locatie uit de dropdown lijst.

**Ingangsdatum**: Standaard staat hier de datum van plaatsing van de reservering ("vandaag"). Een reservering kan echter ook later ingaan dan de plaatsingsdatum.

**Noot**: een vrij tekstveld.

**Ophaalbericht**: Afhankelijk van parameterinstellingen in AFO 616 – Beheer links met andere systemen – Vubis Smart Client Settings & Contactmethoden voor leners heeft u hier de keus uit diverse contactmethoden om reserveringsberichten aan de lener te versturen.

Nadat u de reservering geplaatst heeft keert het systeem terug naar het overzichtsscherm met titel- en exemplaargegevens.

Als u op dit scherm kiest voor **Reserveringsstatus** kunt u de zojuist geplaatste reservering zien op het overzichtsscherm:

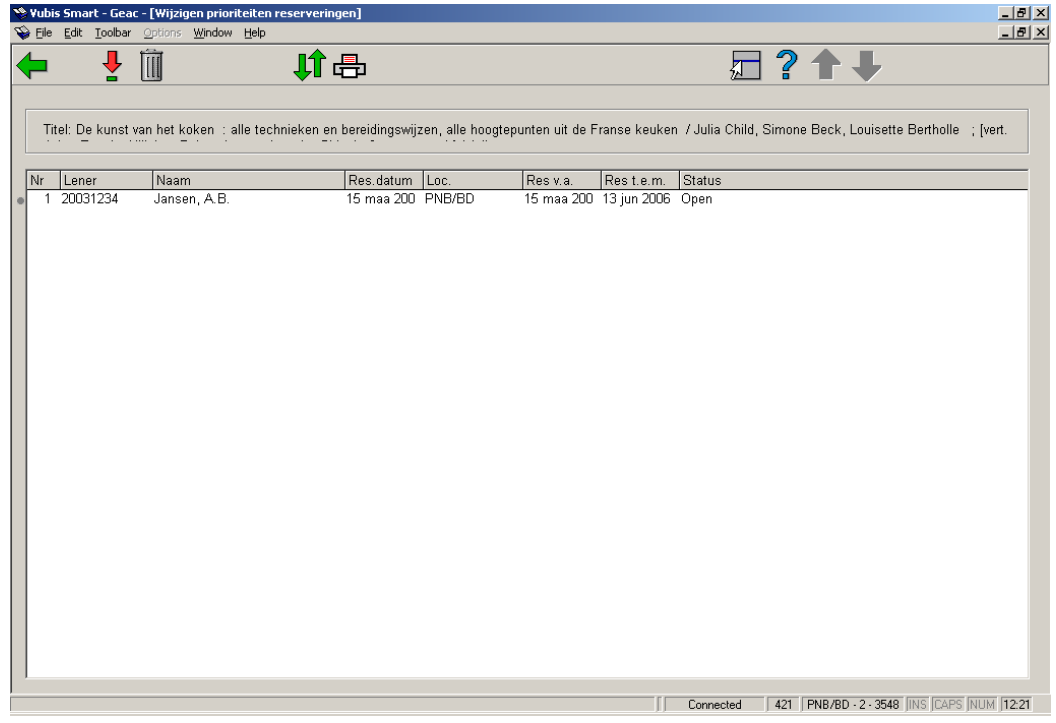

U heeft hier dezelfde mogelijkheden als in AFO 422:

• details bekijken en van daar uit

- reservering aanpassen
- bekijken welke berichten al verzonden zijn
- etc.
- reservering annuleren
- prioriteit wijzigen, indien meerdere leners deze titel/exemplaar gereserveerd hebben
- de reserveringsrij printen

### • **Document control - Change History**

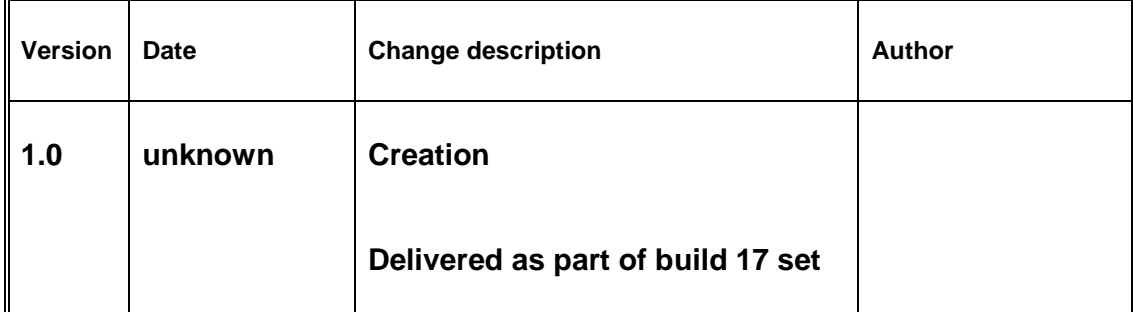